## **Khan Academy 2013**

## **Create Your Class in Khan Academy**

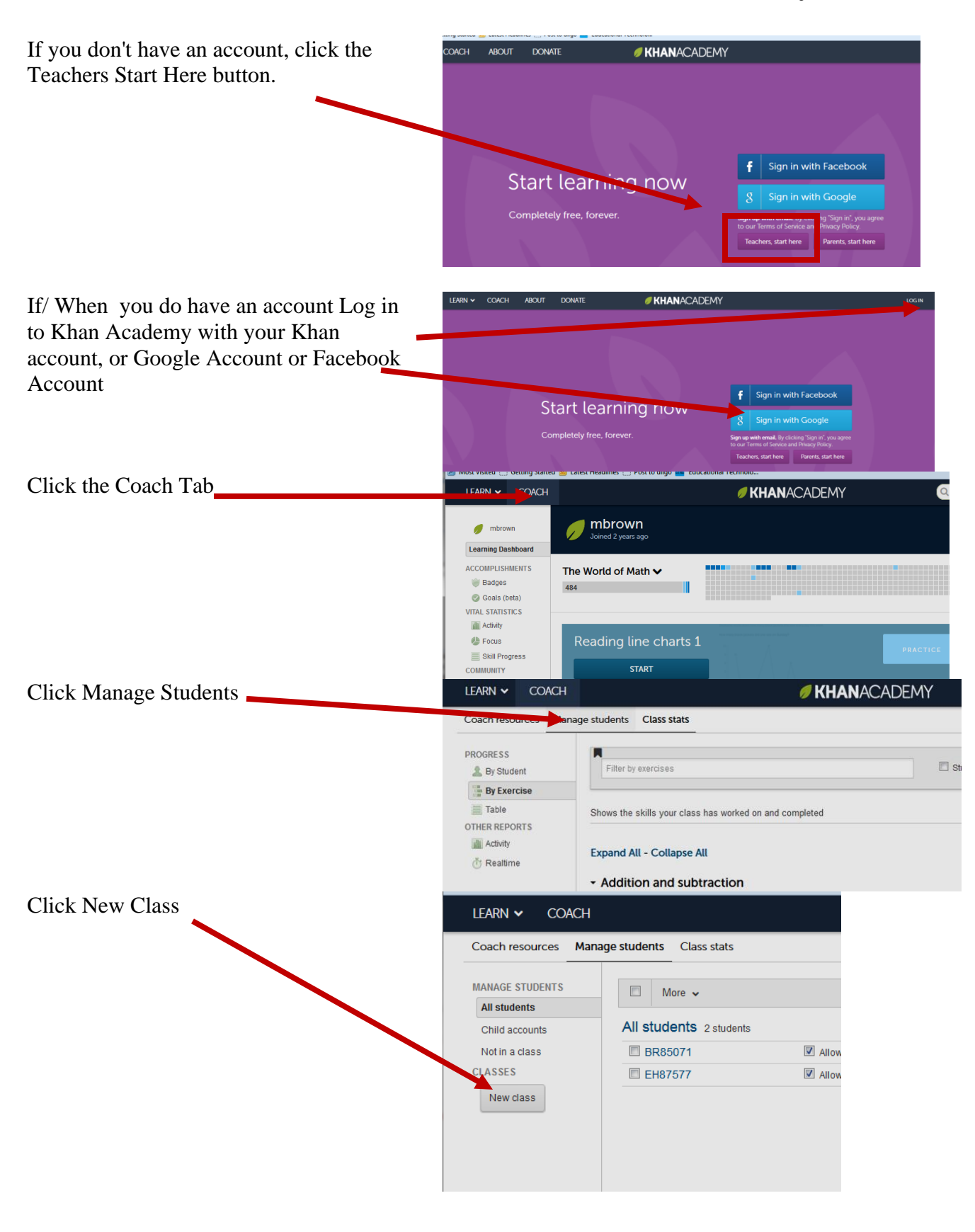

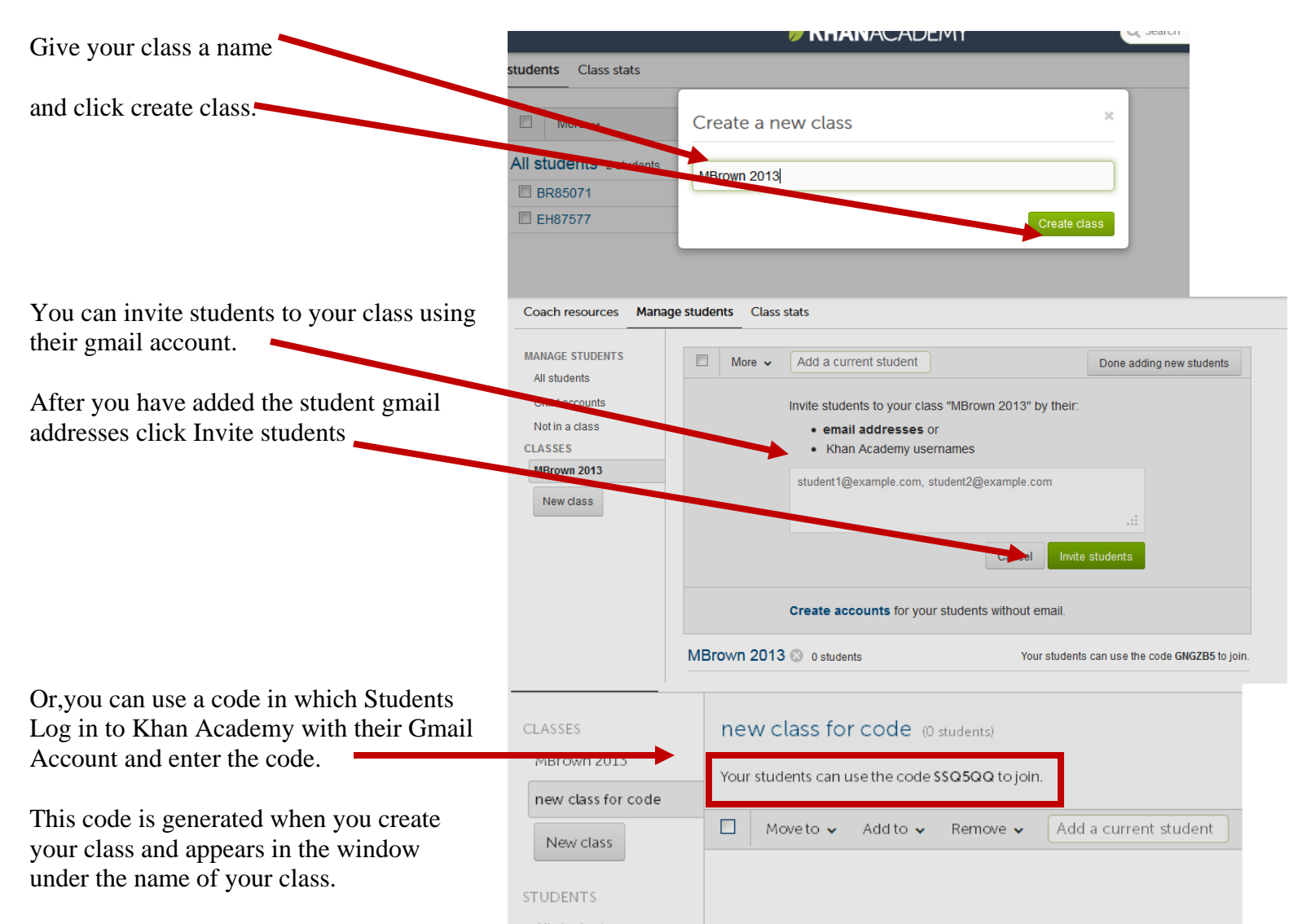

Write it on the board or under the doc camera.

This code assigns you as their coach and you can monitor their progress the same way as if you entered their email addresses.

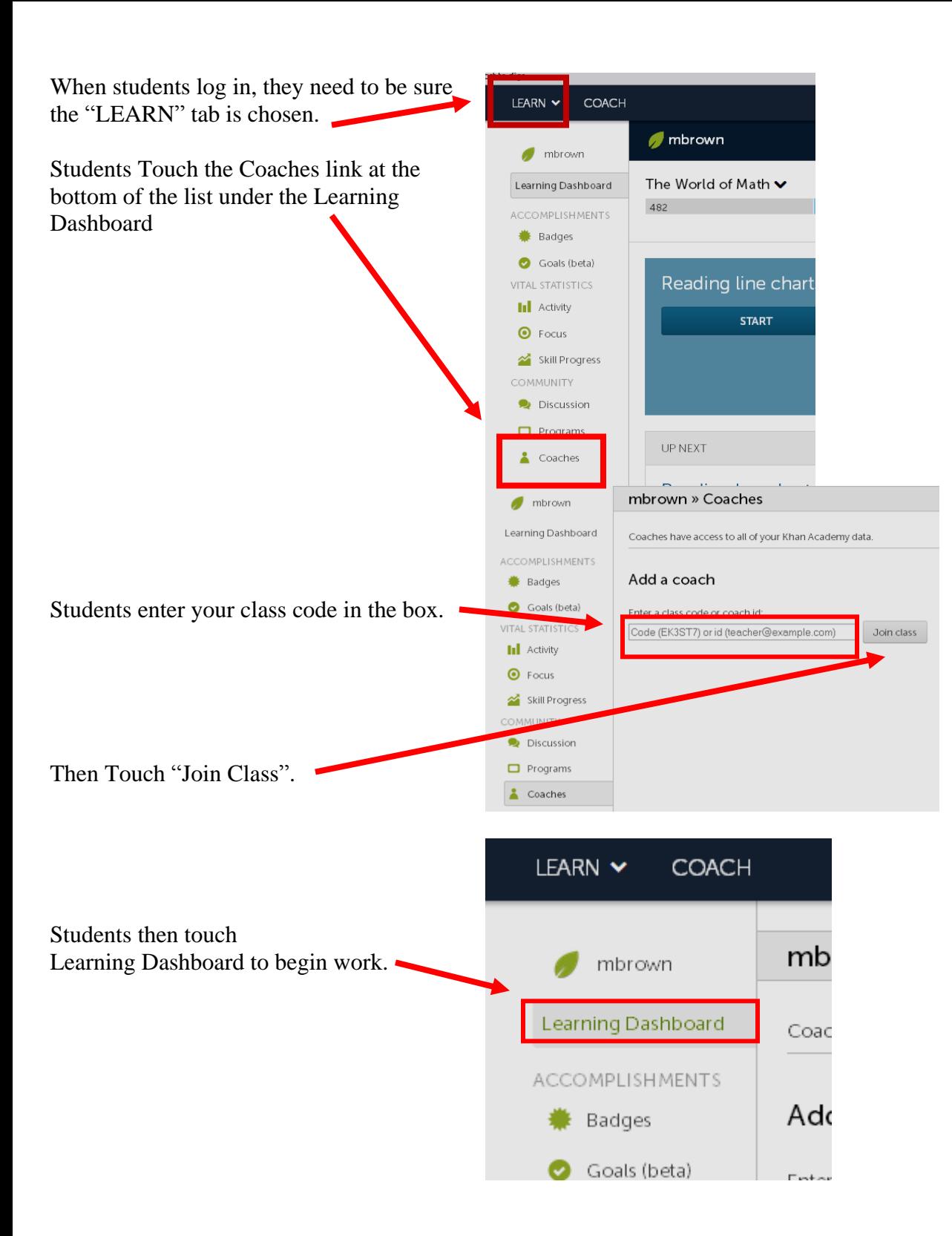

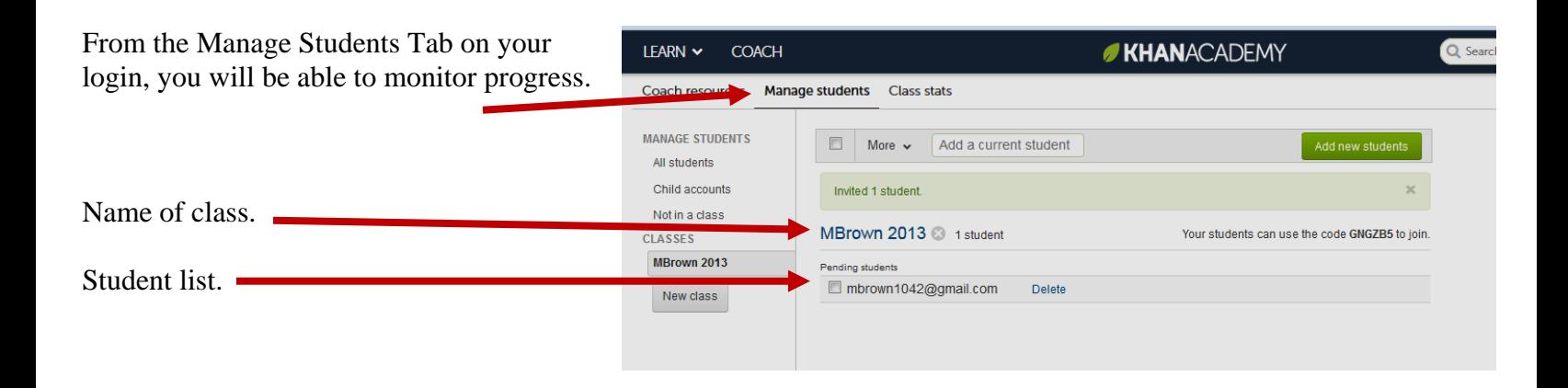

## **Students Can Log in From a Gmail Message That You Generate**

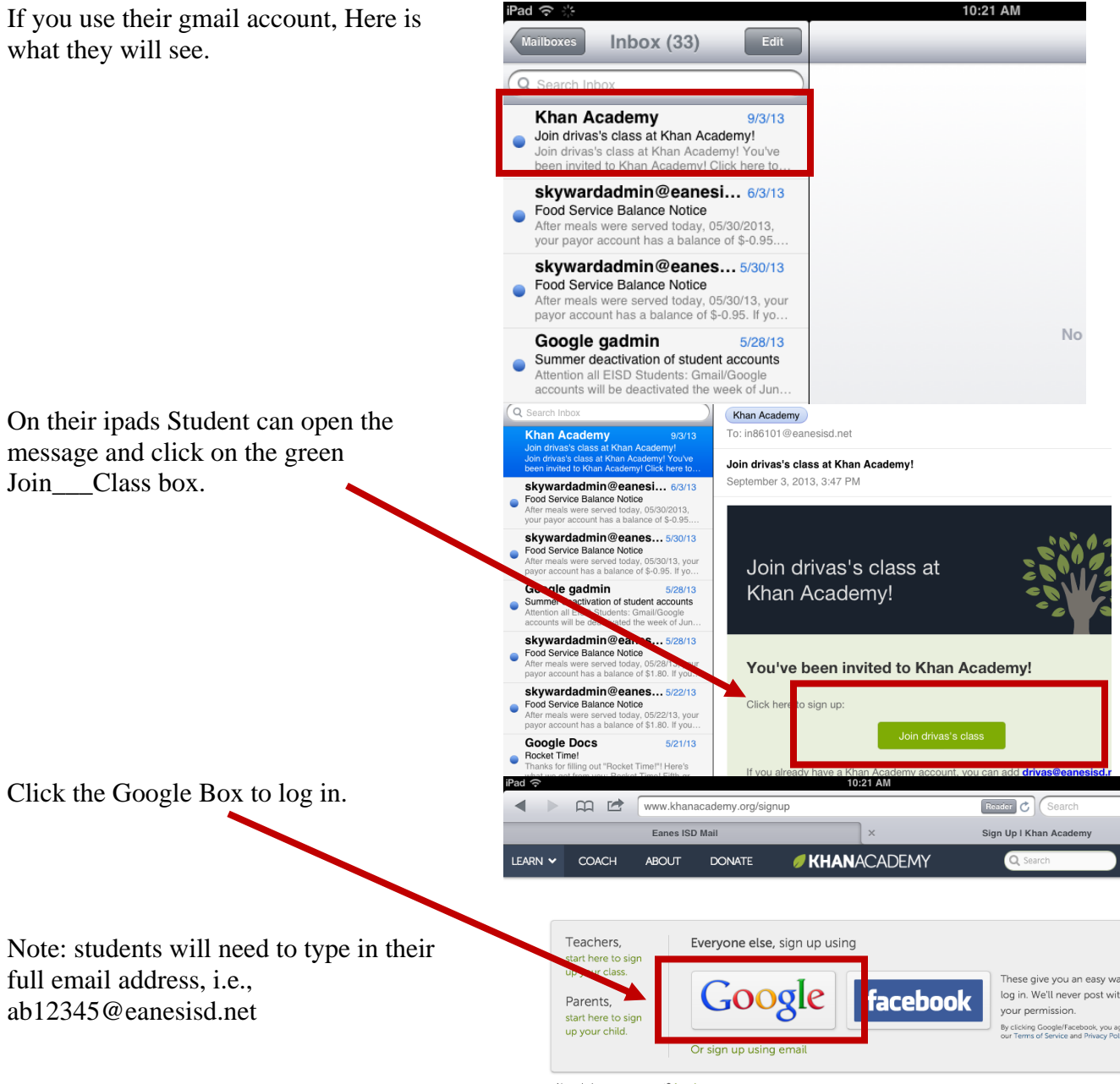

Already have an account? Log in.

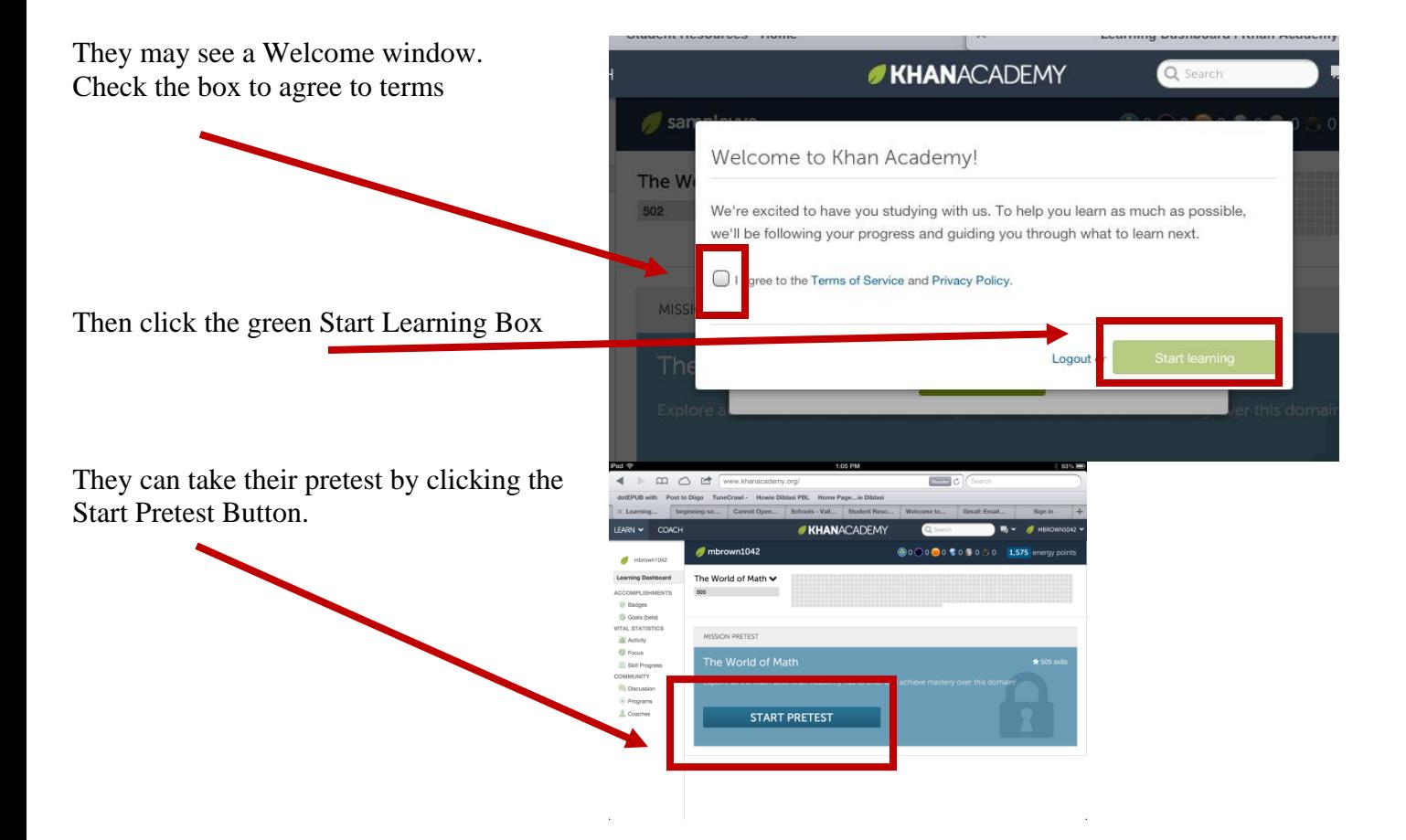

**When Using Khan Academy on the iPad After the Initial Login, Using the Safari Browser is Suggested**

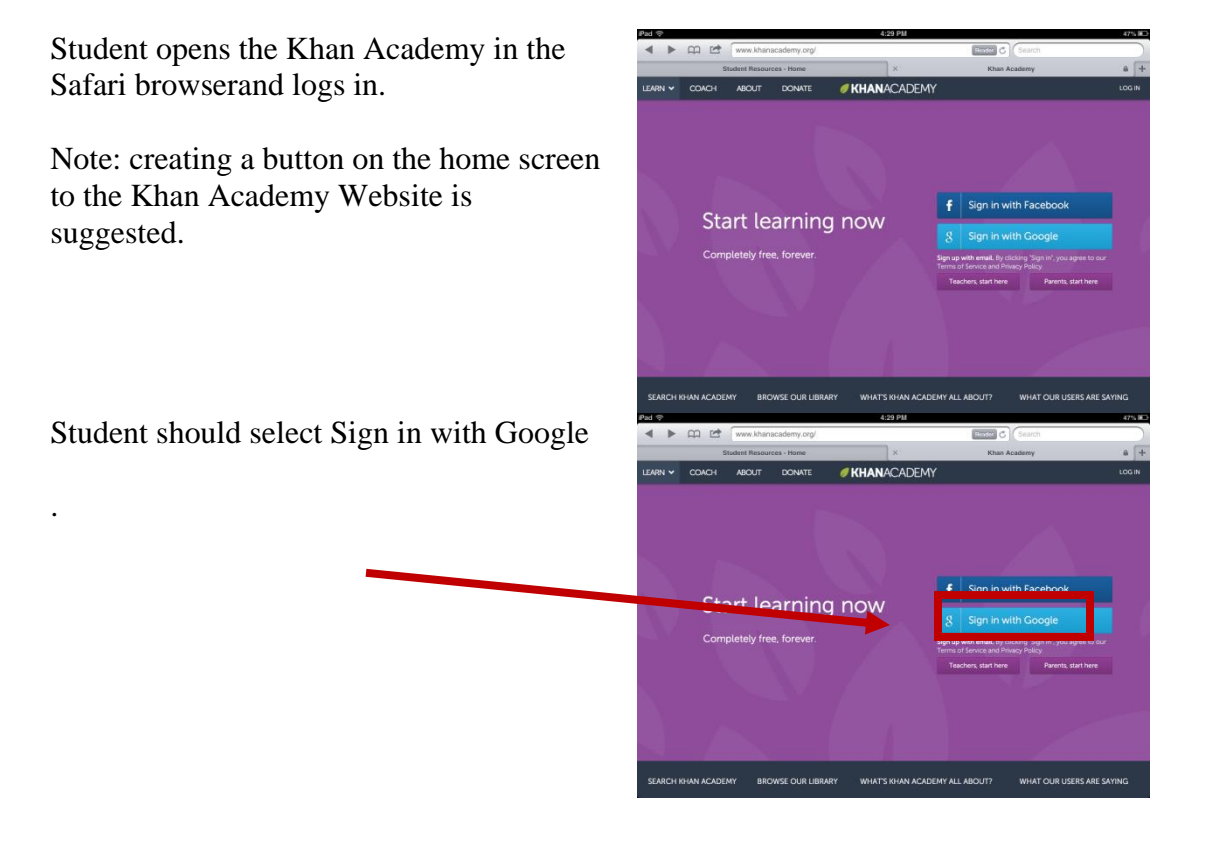

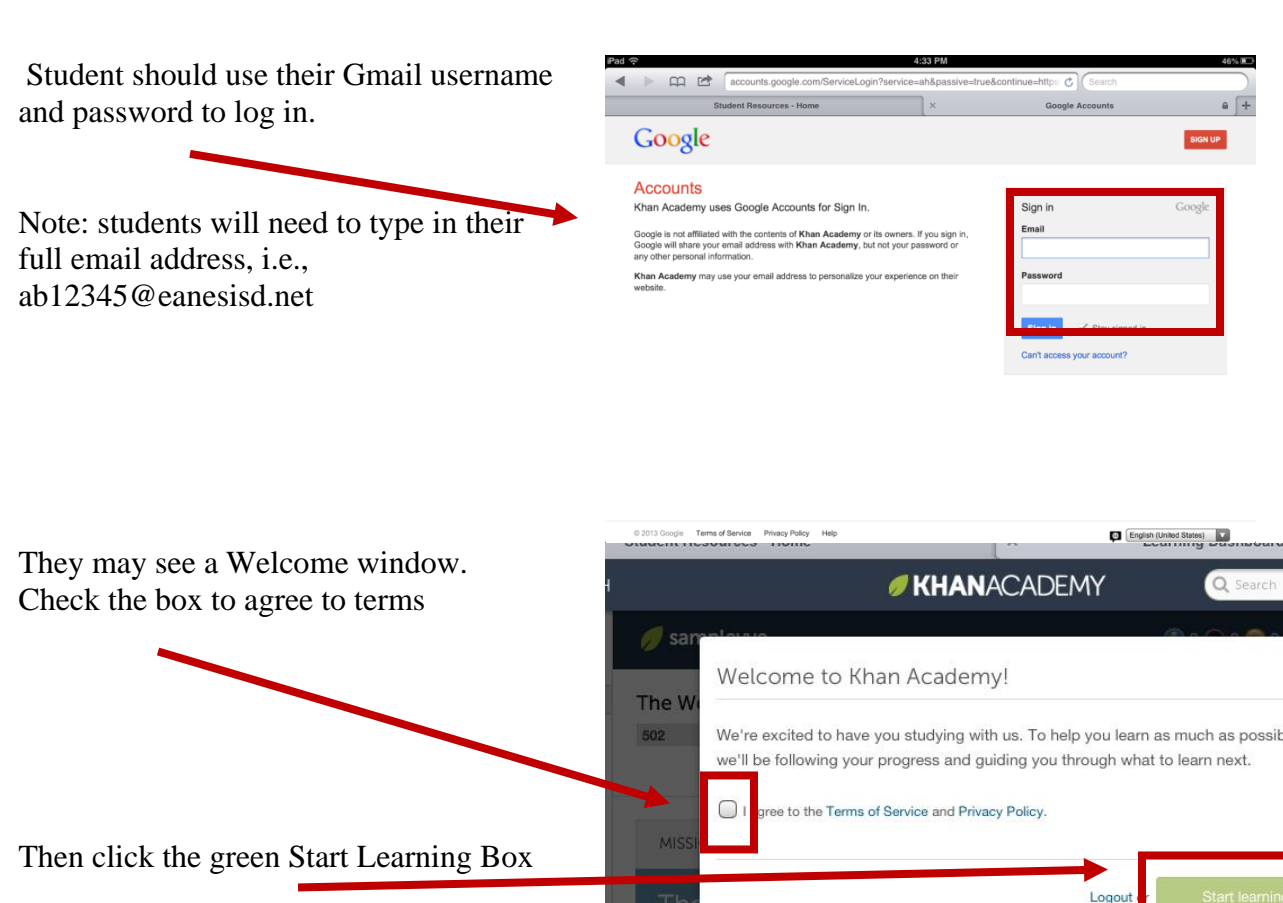

It's a good idea to let the students explore the new features of by clicking the green Cool!Let's explore button

They can take their pretest by clicking the Start Pretest Button.

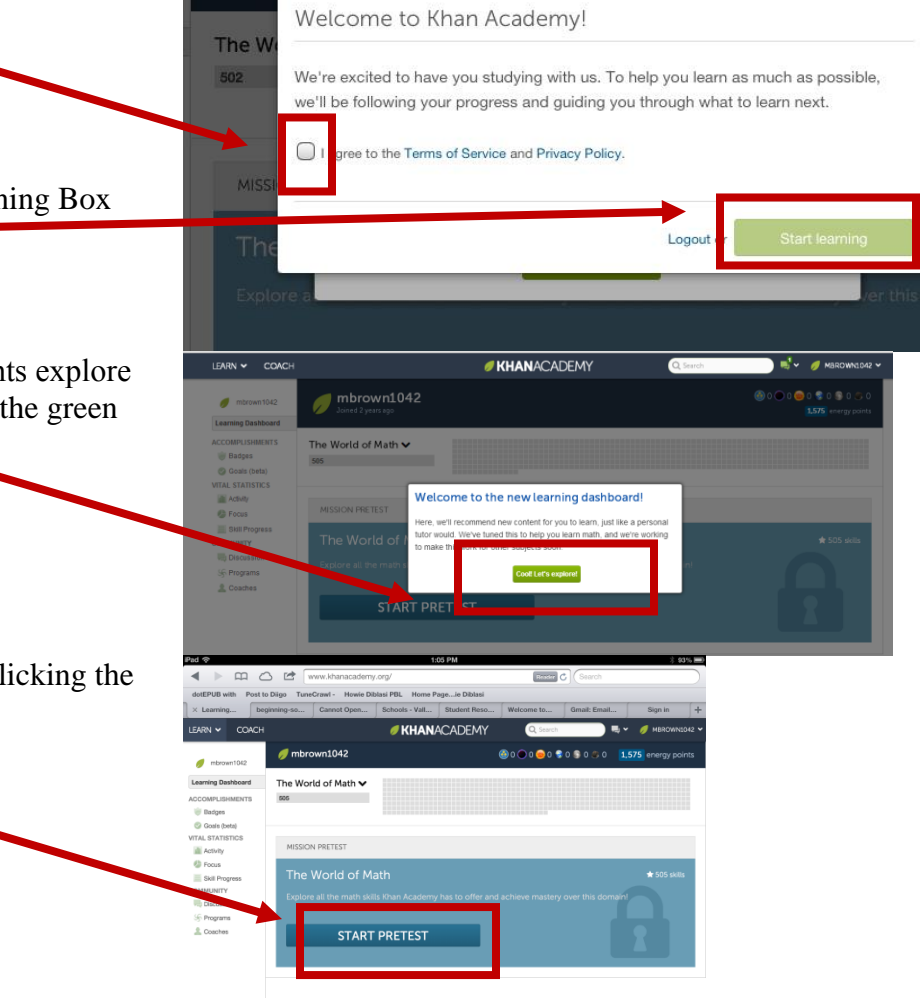

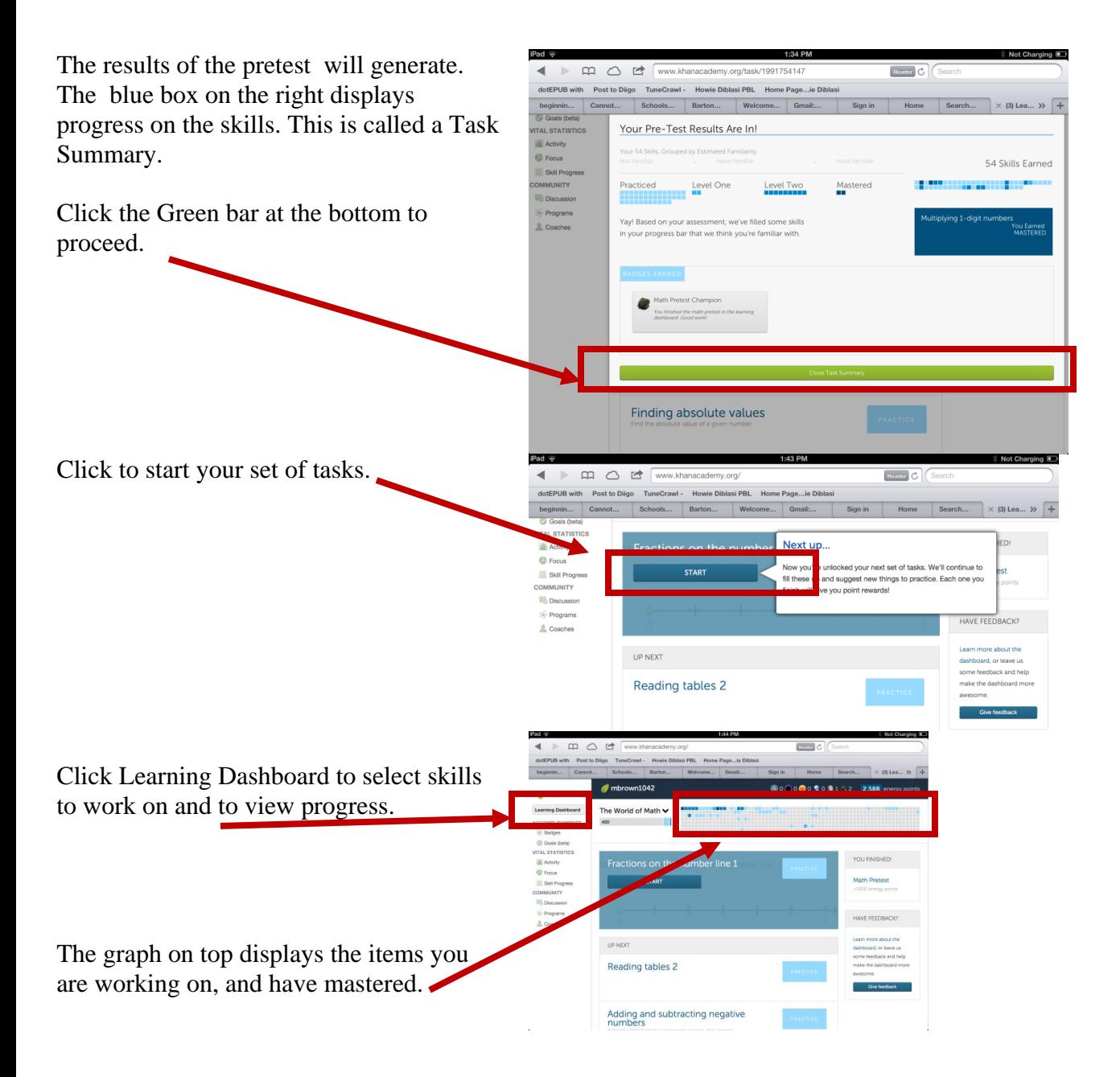

## **General Information About This Year's Khan Academy**

Log in to Khan Academy with your Khan account, Google Account or Facebook Account

Check out the new learning dashboard. Click the green let's explore button

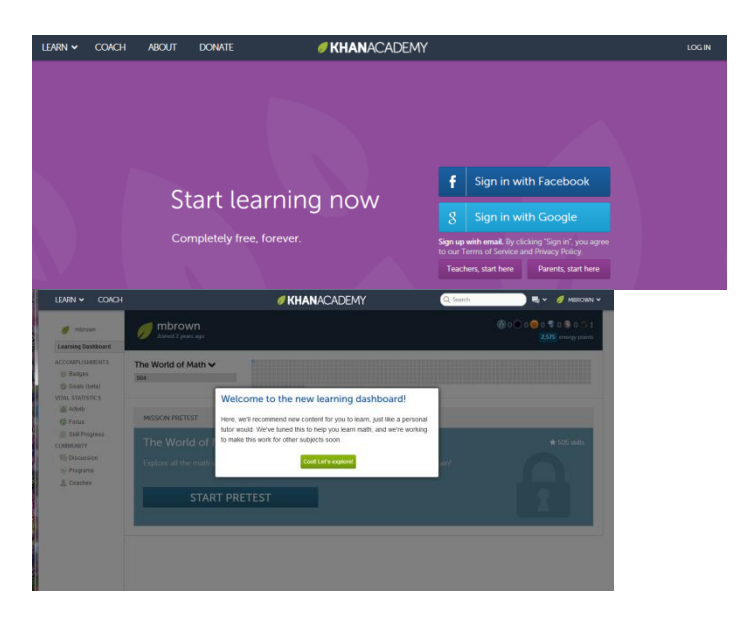

Now students can take a pretest

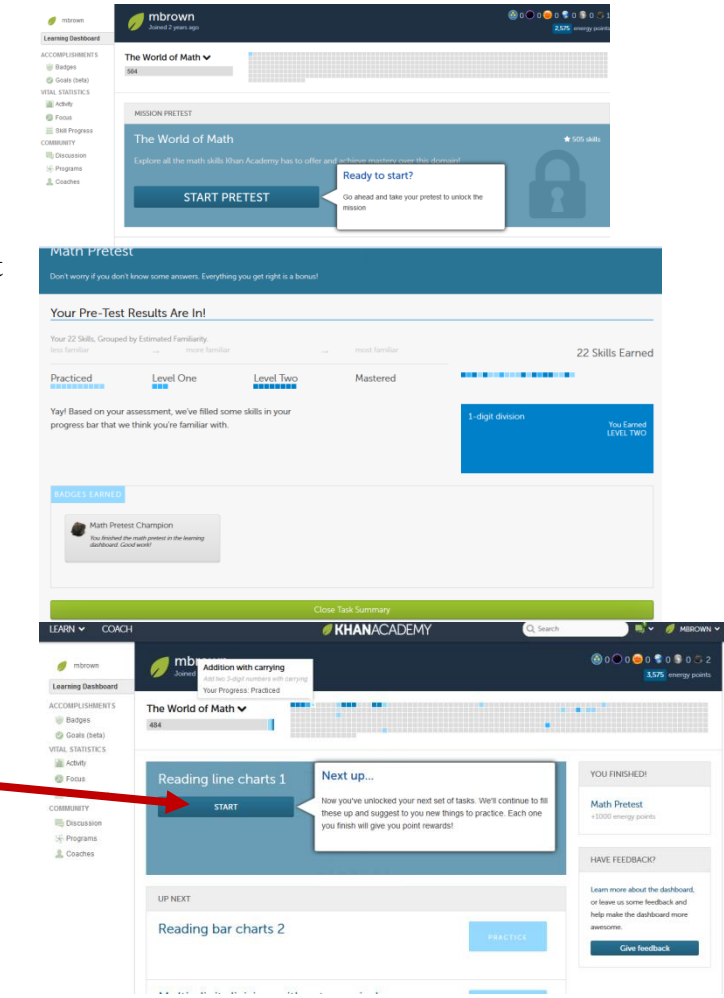

Pretest results help the students know what to practice

Students can mouse over their progress chart and see what they need to work on.

Students can click start to get started.